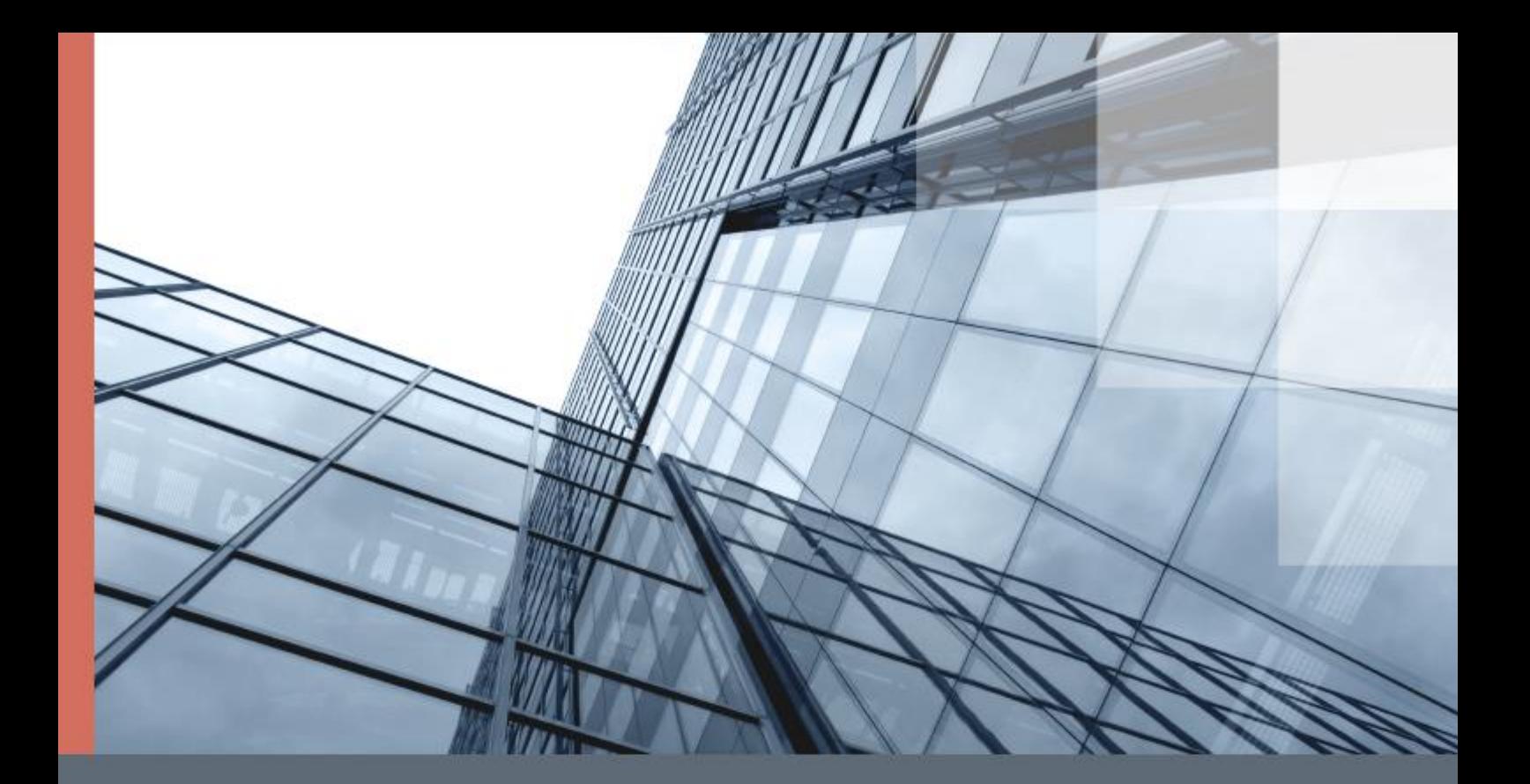

# ViPNet VPN 4.6

Schnellstart

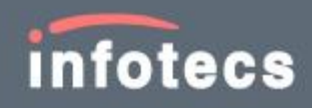

# Über den Aufbau des ViPNet Netzwerks

Die ViPNet Technologie ist eine Technologie zum Einrichten von virtuellen privaten Netzwerken oberhalb der lokalen oder globalen Netzwerke beliebiger Struktur.

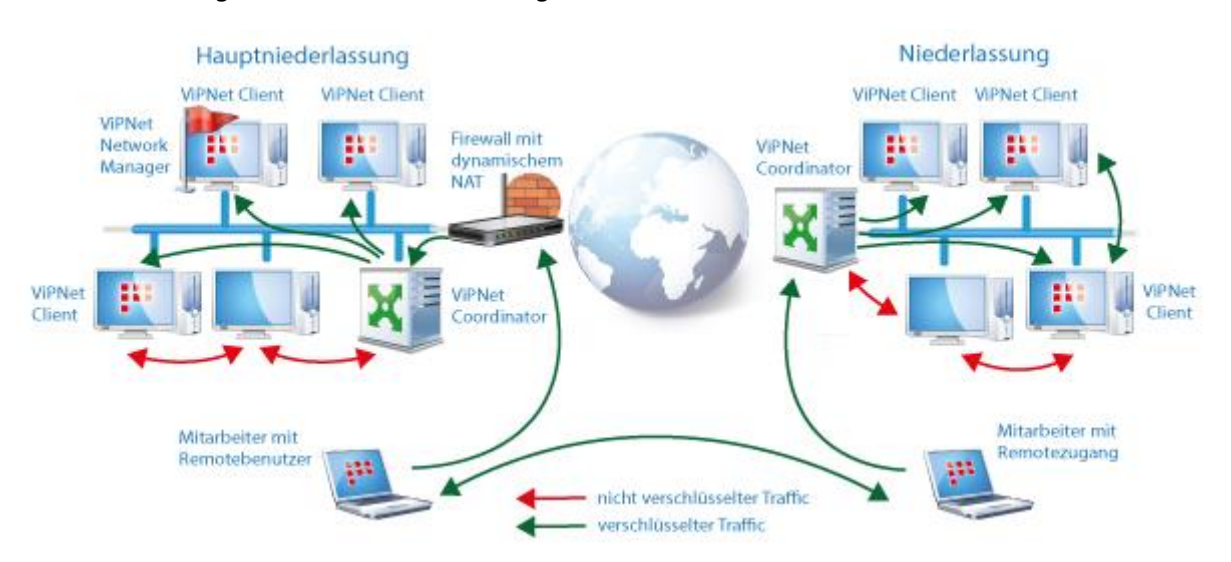

*Abbildung 1: ViPNet Netzwerkbeispiel*

Die Basis des virtuellen privaten ViPNet Netzwerks sind Coordinatoren und Clients.

Gehen Sie wie folgt vor, um ein privates ViPNet Netzwerk bereitzustellen:

- **1** Erstellen Sie den Manager-Arbeitsplatz:
	- **1.1** Installieren Sie die Software ViPNet Network Manager und ViPNet Client auf den Manager-Arbeitsplatz (s. [Installation der ViPNet Software auf den Manager-Arbeitsplatz](#page-2-0) auf S. [3\)](#page-2-0).

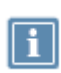

**Hinweis.** Beim Bereitstellen von kleineren Netzwerken, wo es nicht sinnvoll ist, einen gesonderten Client als Manager-Arbeitsplatz zu verwenden, ist es empfohlen, ViPNet Network Manager auf einem Coordinator (Netzwerkknoten mit ViPNet Coordinator) zu installieren.

- **1.2** Registrieren Sie ViPNet Network Manager und erstellen Sie die Struktur des privaten Netzwerks mit Hilfe des Programms.
- **1.3** Erstellen Sie die Netzwerkschlüssel mit Hilfe von ViPNet Network Manager.
- **2** Installieren Sie ViPNet Coordinator auf die Computer, die im ViPNet Netzwerk als Server agieren (s. [Installation des ViPNet Coordinators auf ViPNet Netzwerkserver](#page-9-0) auf S. [10\)](#page-9-0).
- **3** Installieren Sie ViPNet Client auf den Benutzer-Arbeitsplätzen, wo der Traffic-Schutz erforderlich ist (s. [Installation des ViPNet Clients auf Benutzerarbeitsstationen](#page-11-0) auf S. [12\)](#page-11-0).

<span id="page-2-0"></span>**4** Installieren Sie die in ViPNet Network Manager erzeugten Schlüssel auf allen Computern mit der ViPNet Software zur Arbeit im privaten Netzwerk.

# Installation der ViPNet Software auf den Manager-Arbeitsplatz

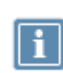

**Hinweis.** Die folgende Kapitel beschreiben nicht die Arbeit mit den Fenstern (Programmen und Assistenten), wo Sie die Parameter ändern nicht müssen. Überspringen Sie diese Fenster, indem Sie auf **Weiter** klicken.

Zum Einrichten des Manager-Arbeitsplatzes:

**1** Starten Sie das Installationsprogramm von ViPNet VPN. Klicken Sie im Fenster **Installation der ViPNet VPN Software-Module** auf den ersten Link **Erstellen des Manager-Arbeitsplatzes...**

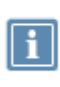

**Hinweis.** Um einen Download-Link auf die Installationsdatei zu erhalten, muss zunächst das über den folgenden Link zugängliche Formular ausgefüllt werden: <https://infotecs.de/download/download.php?id=1&name=ViPNet%20OFFICE>

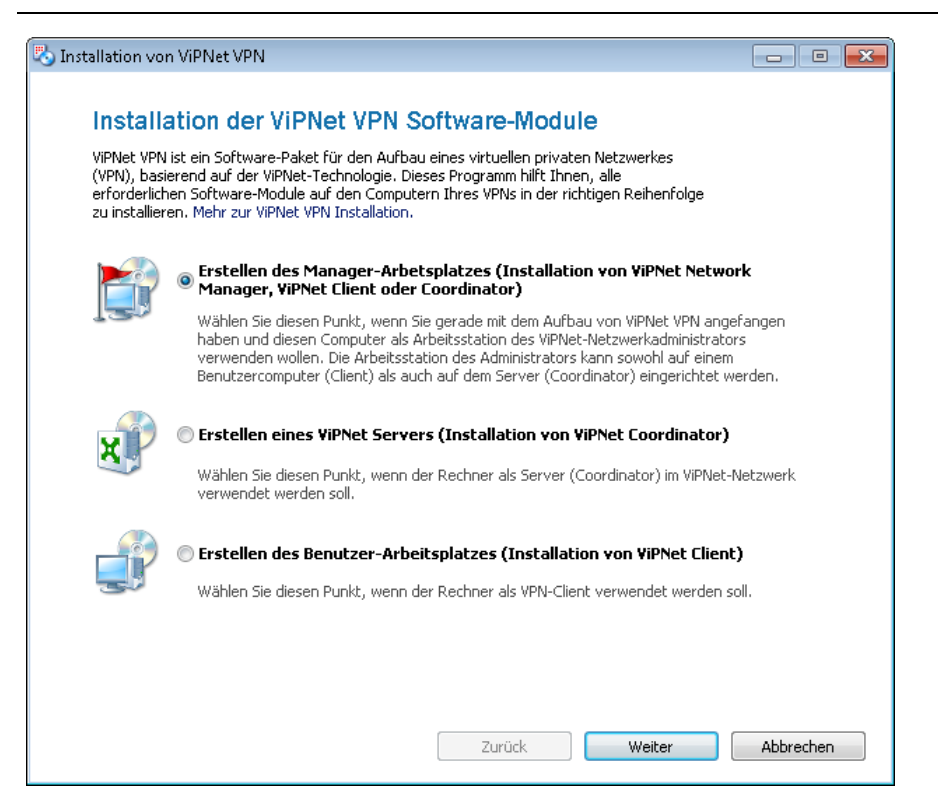

*Abbildung 2. Komponenten für die Installation auswählen*

**2** Klicken Sie auf der Seite **Erstellen des Manager-Arbeitsplatzes...** auf die Schaltfläche **ViPNet Client installieren**.

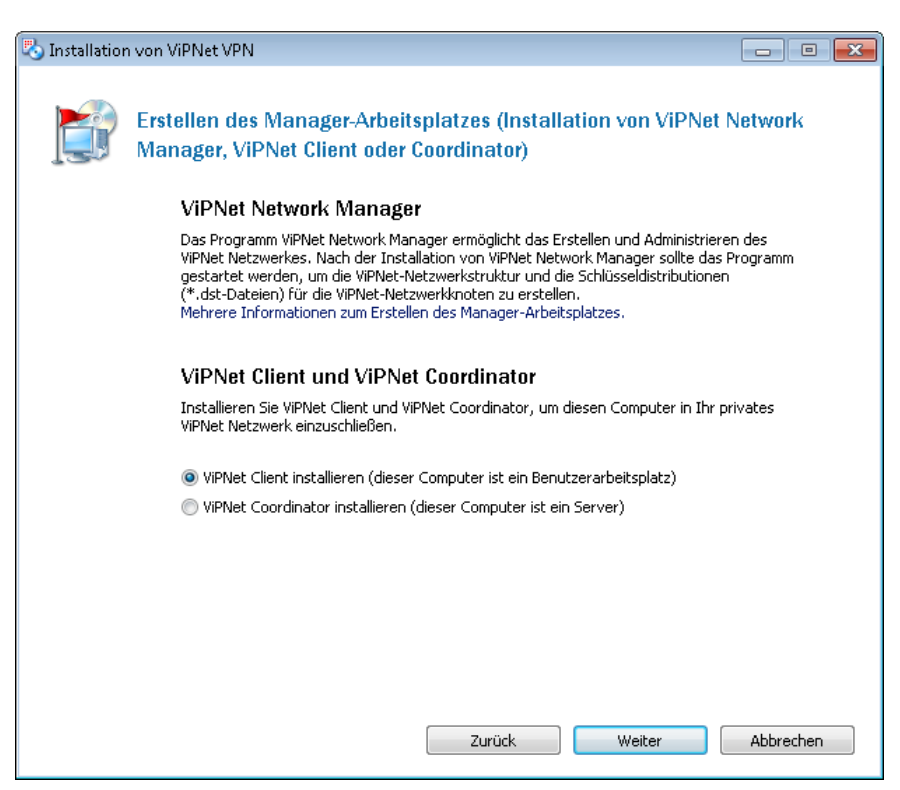

*Abbildung 3. Manager-Arbeitsplatz einrichten*

- **3** Wählen Sie auf der Seite **Installationsordner** den Ordner auf Ihrem Computer aus, in dem ViPNet Network Manager und ViPNet Client zu installieren sind.
- **4** Machen Sie sich mit den Lizenzbedingungen vertraut. Falls Sie mit den Bedingungen einverstanden sind, aktivieren Sie das Kontrollkästchen **Ich bin einverstanden** und klicken auf **Installieren**.
- **5** Klicken Sie nach dem Abschluss der Installation auf die Schaltfläche **Nein** im Fenster mit einer Option, die Schlüssel für ViPNet Client zu installieren.

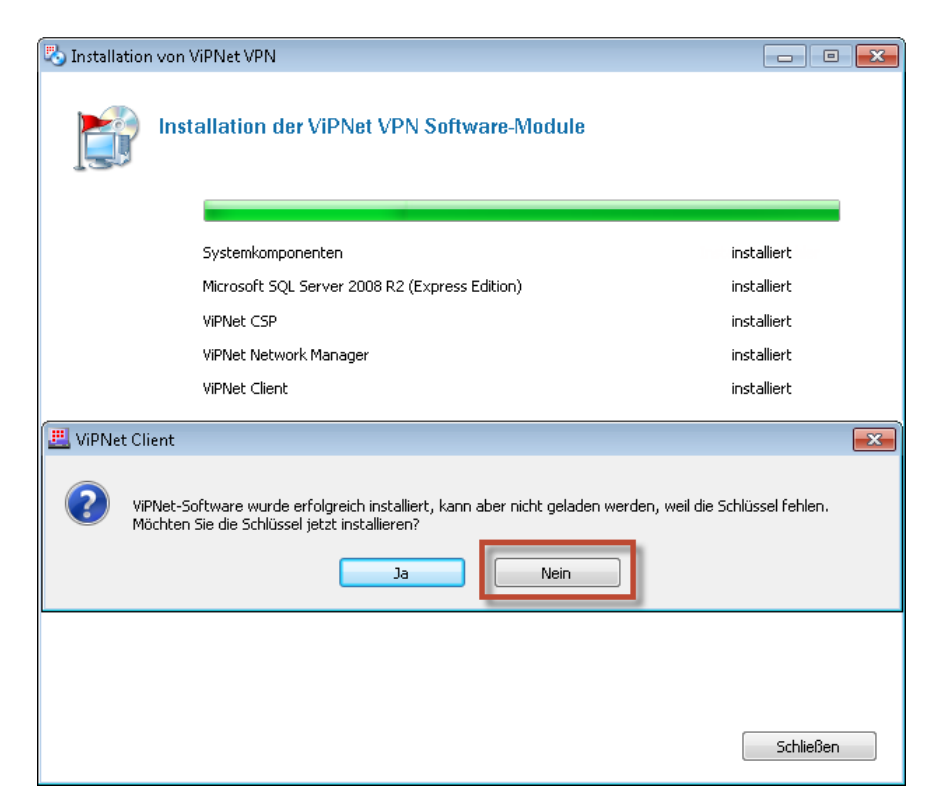

*Abbildung 4. Abschluss der Installation*

# Aufbau eines Netzwerks mit Hilfe von ViPNet Network Manager

- **1** Starten Sie ViPNet Network Manager.
- **2** Es wird ein Fenster zur Registrierung des Produkts geöffnet. Wählen Sie **Programm über Internet registrieren** aus und klicken Sie auf **Weiter**.
- **3** Befolgen Sie die Anweisungen des Registrierungsassistenten von ViPNet Network Manager.
- **4** Geben Sie ein Administratorpasswort für den Zugang zu ViPNet Network Manager nach der Registrierung an.

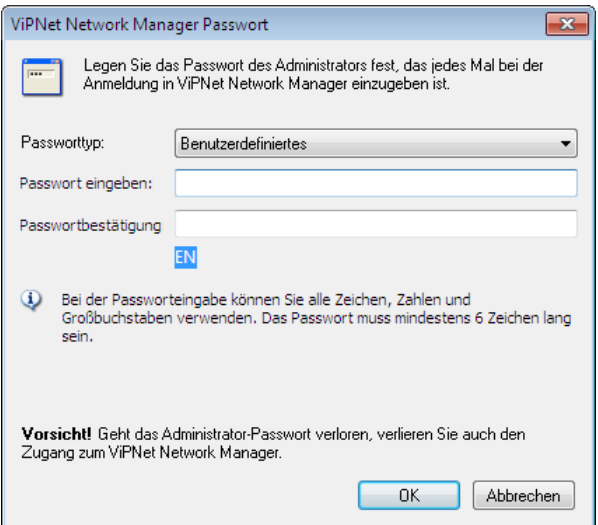

*Abbildung 5. Administratorpasswort für ViPNet Network Manager erstellen*

- **5** Es wird ein Assistent **ViPNet Netzwerkaufbau Assistent** gestartet. Führen Sie folgende Aktionen im Assistenten aus:
	- **5.1** Wählen Sie auf der Seite **Standort des Manager-Arbeitsplatzes** den Punkt **Auf einem Client (empfohlen)** aus.

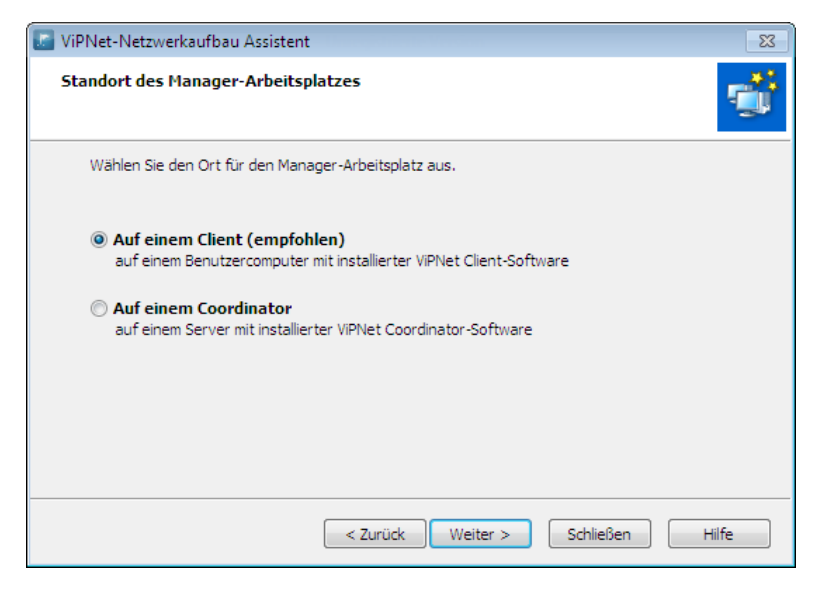

*Abbildung 6. Standort der Manager-Arbeitsplatzes*

**5.2** Geben Sie die Anzahl der Coordinatoren und Clients Ihres privaten Netzwerks auf der Seite **Automatische Generierung der ViPNet Struktur** an.

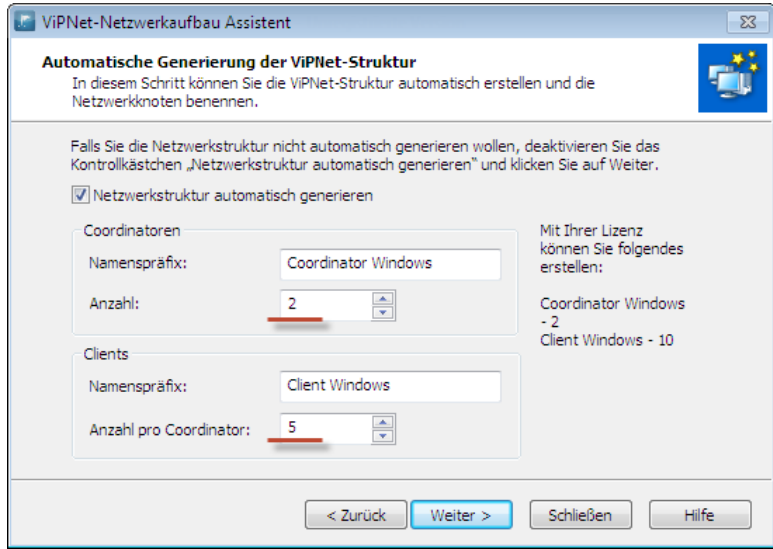

*Abbildung 7. Automatische Generierung der ViPNet Netzwerkstruktur*

**5.3** Wählen Sie den Punkt **Alle Netzwerkknoten miteinander verbinden** auf der Seite **Automatische Verbindungsgenerierung** aus.

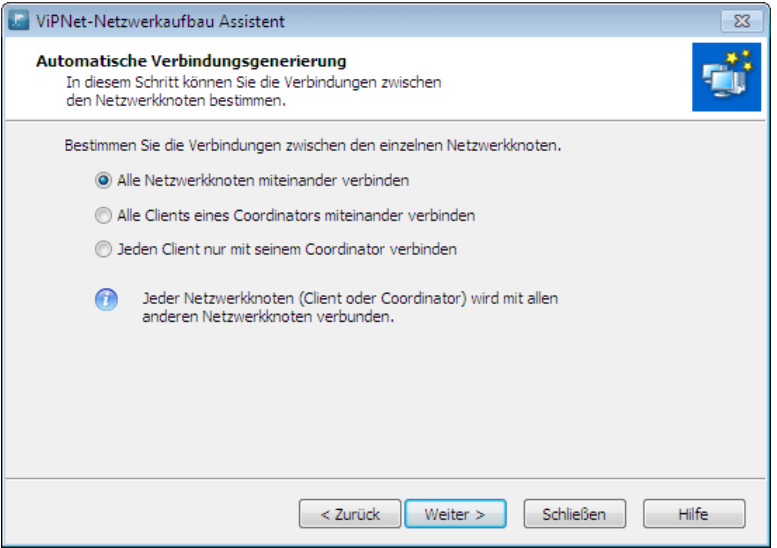

*Abbildung 8. Seite zur automatischen Verbindungsgenerierung*

- **5.4** Wählen Sie Folgendes auf der Seite Einstellung des Coordinator-Zugangs in der Liste Internetanschluss aus:
	- **Direkt**, falls der Coordinator eine öffentliche IP-Adresse hat.
	- **Über Firewall**, falls der Coordinator sich ans Internet über eine Firewall verbindet. In diesem Fall stellen Sie auf der Firewall, hinter der sich der künftige Coordinator befindet, eine Regel zur Portweiterleitung für die IP-Adresse des Coordinators ein. Geben Sie UDP vom Port 55777 auf Port 55777 ein.
- **5.5** Geben Sie in der Gruppe **Zugangsadressen** eine feste IP-Adresse bzw. einen DNS-Namen des Coordinators (oder der Firewall, hinter der sich der Coordinator befindet).

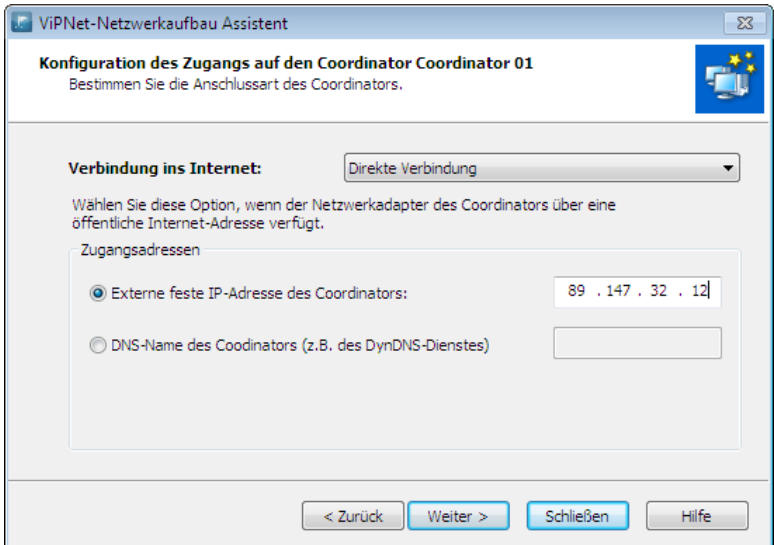

*Abbildung 9. Coordinator verfügt über direkte Verbindung zum Internet*

**5.6** Deaktivieren Sie das Kontrollkästchen **Netzwerkknotenschlüssel nach Beendigung des Assistenten** auf der letzten Seite des Assistenten.

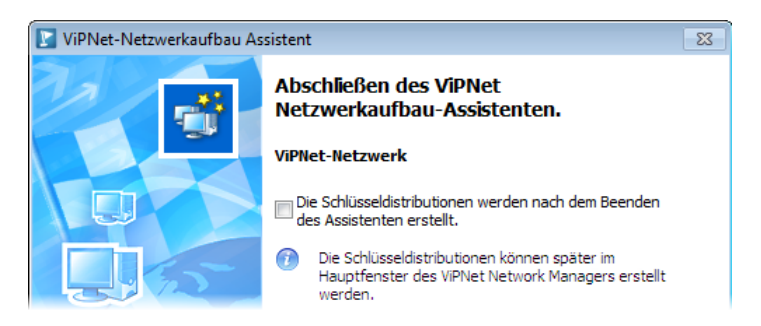

*Abbildung 10. Letzte Seite des Assistenten "ViPNet-Netzwerkaufbau"*

Nach der Beendigung des Assistenten wird ViPNet Network Manager automatisch gestartet.

# Erstellung der Netzwerkknotenschlüssel mit Hilfe von ViPNet Network Manager

Speichern Sie in ViPNet Network Manager die Netzwerkknotenschlüssel. Dazu gehen Sie wie folgt vor:

**1** Wählen Sie im Menü **Extras** den Punkt **Schlüssel** > **Schlüsseldistributionen speichern**.

| <b>L</b> ViPNet Network Manager |                                      |  |                                     |
|---------------------------------|--------------------------------------|--|-------------------------------------|
| Ändern<br><b>Netzwerk</b>       | Extras <sup>1</sup><br>Ansicht Hilfe |  |                                     |
|                                 | Konfiguration überprüfen             |  |                                     |
|                                 | Schlüssel                            |  | Schlüsseldistributionen speichern   |
| Neuer Coordinator               | ViPNet-Software Update               |  | @ Schlüsseldistributionen versenden |
| Eigenes Netzwe                  | Update-Logdatei                      |  | Masterschlüssel erneuern            |

*Abbildung 11. Schlüsseldistributionen speichern*

- **2** Geben Sie im geöffneten Fenster **Ordner durchsuchen** einen Ordner, wo die Netzwerkknotenschlüssel zu speichern sind.
- **3** Öffnen Sie den Ordner mit den Netzwerkknotenschlüssel des Manager-Arbeitsplatzes (standardmäßig: Client for Windows 01 00001).
- **4** Klicken Sie doppelt auf die Datei \*.dst, um die Schlüssel zu installieren. Klicken Sie auf die Schaltfläche **Schlüssel installieren** im geöffneten Fenster.
- 5 Öffnen Sie die Datei viPNet.txt im Ordner mit den Netzwerkknotenschlüssel des Manager-Arbeitsplatzes. Kopieren Sie das Zugangspasswort für sie auf dem Manager-Arbeitsplatz installierten ViPNet Client Software in die Zwischenablage.

| $\Sigma$<br>▣<br>$\qquad \qquad \Box$<br>ViPNet_9144_keys > Client for Windows 01 00001<br>Client for Windows 01 00001 durchsuc Q<br>۰<br>$++$ |                                                                                        |                                                          |                         |  |  |  |
|----------------------------------------------------------------------------------------------------|----------------------------------------------------------------------------------------|----------------------------------------------------------|-------------------------|--|--|--|
| Organisieren $\blacktriangledown$<br>e                                                                                                    | $Offnen$ $\blacktriangleright$<br>Freigeben für $\blacktriangledown$<br><b>Drucken</b> | Neuer Ordner<br><b>Brennen</b>                           | 脂 ▼<br>$\circledcirc$   |  |  |  |
| <b>X</b> Favoriten                                                                                                    | ≖<br>Name                                                                              | Anderungsdatum<br>Typ                                    | Größe                   |  |  |  |
| <b>Desktop</b>                                                                                                    | <sup>2</sup> abn 0003                                                                  | 9/15/2015 6:05 PM<br>ViPNet Key Setup                    | 16 KB                   |  |  |  |
| <b>D</b> Downloads                                                                                                    | <b>ViPNet</b>                                                                          | Textdokument<br>9/15/2015 6:05 PM                        | 1 <sub>KB</sub>         |  |  |  |
| ViPNet - Editor                                                                                                    |                                                                                        |                                                          |                         |  |  |  |
| Bearbeiten Format Ansicht ?<br>Datei                                                                                                    |                                                                                        |                                                          |                         |  |  |  |
| Netzwerkknotenname<br>Client for Windows 01 00001                                                                                              |                                                                                        | Name der DST-Datei Passwort<br>abn_0003.dst<br>RufartSus | Passwort<br>Rufer artik |  |  |  |

*Abbildung 12. Administrator-Passwort*

- **6** Starten Sie ViPNet Client auf dem Manager-Arbeitsplatz mit einem Doppelklick auf der Verknüpfung des Programms auf dem Desktop.
- **7** Fügen Sie das kopierte Passwort ins Feld **Passwort** ein. Klicken Sie auf **OK**.
- **8** Kopieren Sie die gespeicherten Netzwerkknotenschlüssel auf einen Wechseldatenträger. Sie brauchen diese bei der Installation der ViPNet Coordinator Software (s. [Installation des ViPNet](#page-9-0)  [Coordinators auf ViPNet Netzwerkserver](#page-9-0) auf S. [10\)](#page-9-0) sowie bei der Installation der ViPNet Client Software (s. [Installation des ViPNet Clients auf Benutzerarbeitsstationen](#page-11-0) auf S. [12\)](#page-11-0) auf die Benutzer-Arbeitsplätze.

# <span id="page-9-0"></span>Installation des ViPNet Coordinators auf ViPNet Netzwerkserver

Zum Installieren des ViPNet Coordinators:

**1** Starten Sie die Installationsdatei von ViPNet VPN und wählen Sie die Option **Installation der Software-Module auf den Servern (Coordinatoren) des ViPNet Netzwerkes (Installation von ViPNet Coordinator)** aus.

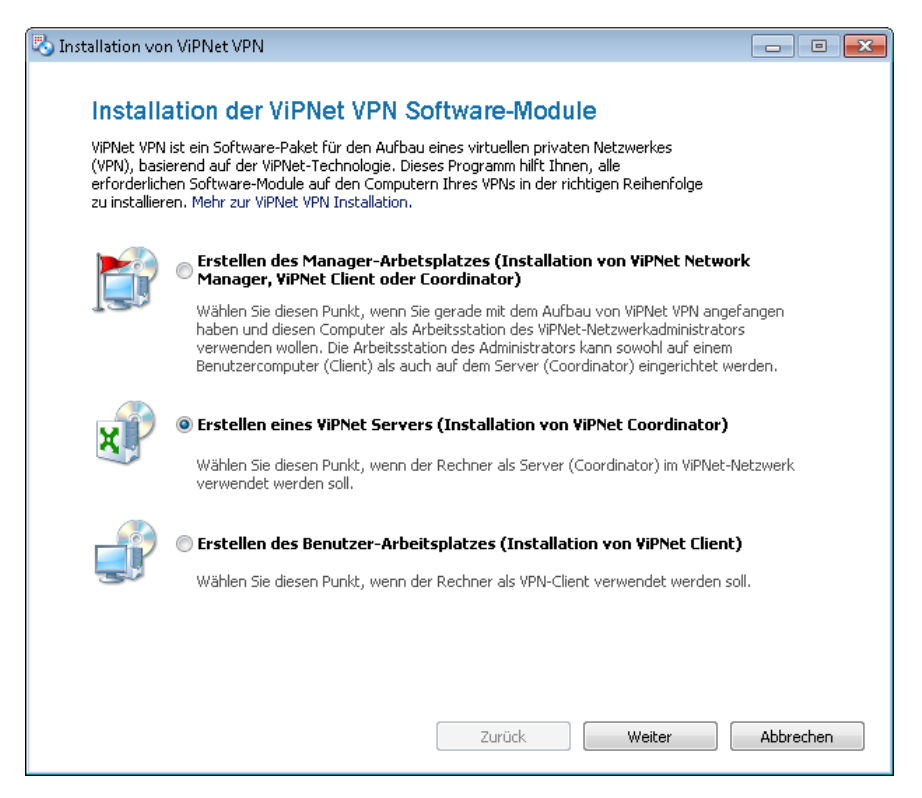

*Abbildung 13. Installation des ViPNet Coordinators*

- **2** Auf der Seite **Installationsordner** wählen Sie den Ordner auf Ihrem Computer aus, in dem ViPNet Coordinator zu installieren ist.
- **3** Machen Sie sich mit den Lizenzbedingungen vertraut. Falls Sie mit den Bedingungen einverstanden sind, aktivieren Sie das Kontrollkästchen **Ich bin einverstanden** und klicken auf **Installieren**.
- **4** Nach dem Abschluss der Installation klicken Sie auf die Schaltfläche **Ja** im Fenster mit einer Option, die Schlüssel für ViPNet Coordinator zu installieren.

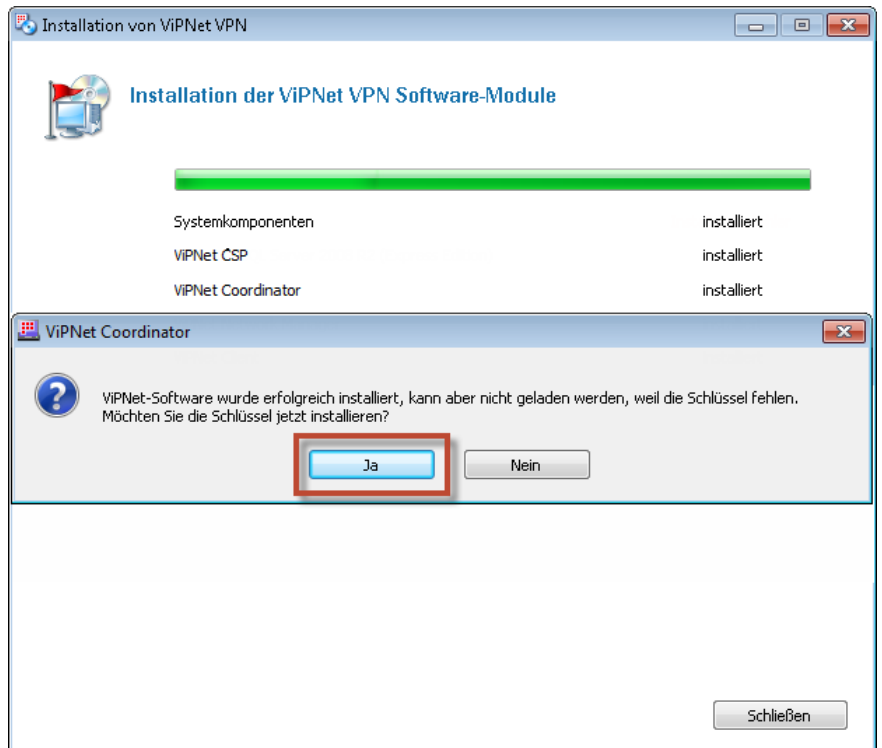

*Abbildung 14. Abschluss der Installation*

**5** Klicken Sie im Fenster **ViPNet Schlüsselinstallation** auf die Schaltfläche **Durchsuchen** un geben Sie den Pfad zur Datei \*.dst, die Sie aus ViPNet Netzwerkadministrator erhalten haben.

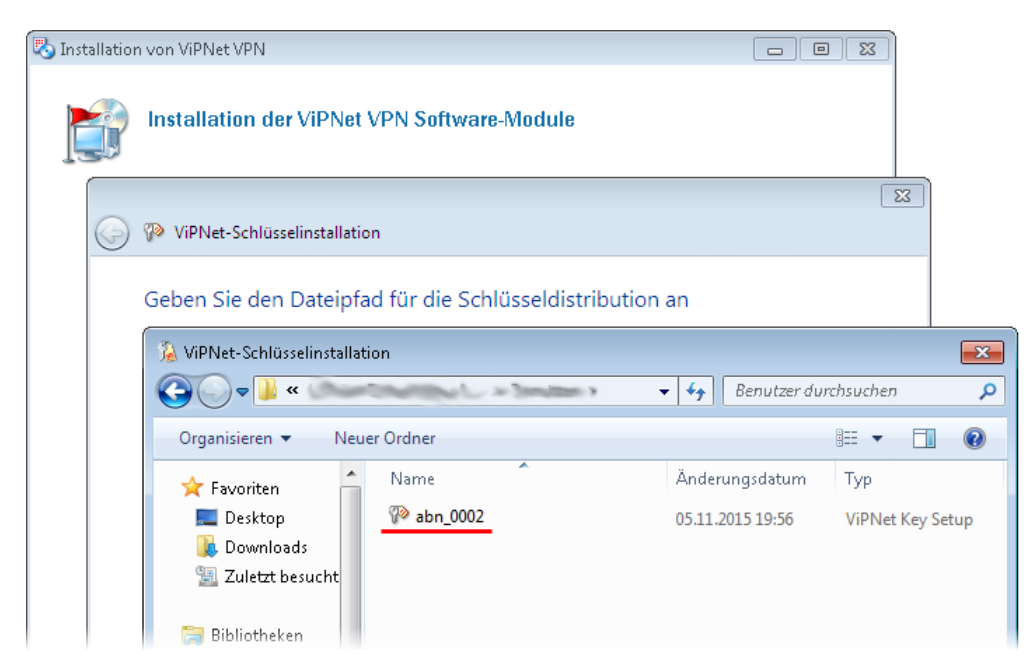

*Abbildung 15. Auswahl der Schlüssel für Coordinator*

- **6** Klicken Sie im Fenster **ViPNet Schlüsselinstallation** auf die Schaltfläche **Schlüssel installieren**.
- **7** Starten Sie ViPNet Coordinator mit Hilfe eines Doppelklicks auf der Verknüpfung des Programms auf dem Desktop.
- <span id="page-11-0"></span>**8** Geben Sie zur Anmeldung im Programm das beim Administrator des ViPNet Netzwerks erhaltene Benutzerpasswort des ViPNet Netzwerkknotens ein.

### Installation des ViPNet Clients auf Benutzerarbeitsstationen

Gehen Sie wie folgt vor, um ViPNet Client auf der Arbeitsstation des Benutzers zu installieren:

**1** Starten Sie die Installationsdatei von ViPNet VPN und wählen im eingeblendeten Assistentenfenster die Option **Erstellen des Benutzer-Arbeitsplatzes (Installation von ViPNet Client)**.

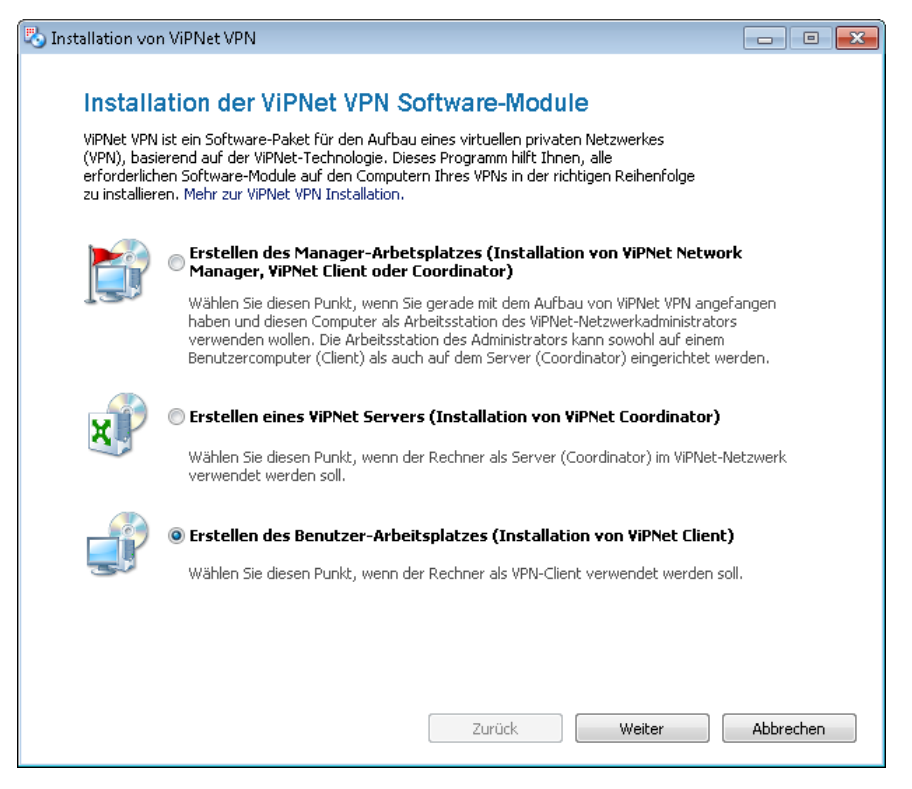

*Abbildung 16. Installation des ViPNet Clients mit Hilfe des einheitlichen Installationsprogramms*

- **2** Wählen Sie auf der Seite **Installationsordner** den Ordner auf Ihrem Computer aus, in dem ViPNet Client zu installieren ist.
- **3** Machen Sie sich mit den Lizenzbedingungen vertraut. Falls Sie mit den Bedingungen einverstanden sind, aktivieren Sie das Kontrollkästchen **Ich bin einverstanden** und klicken auf **Installieren**.
- **4** Klicken Sie nach dem Abschluss der Installation auf die Schaltfläche **Ja** im Fenster mit einer Option, die Netzwerkknotenschlüssel für ViPNet Client zu installieren.

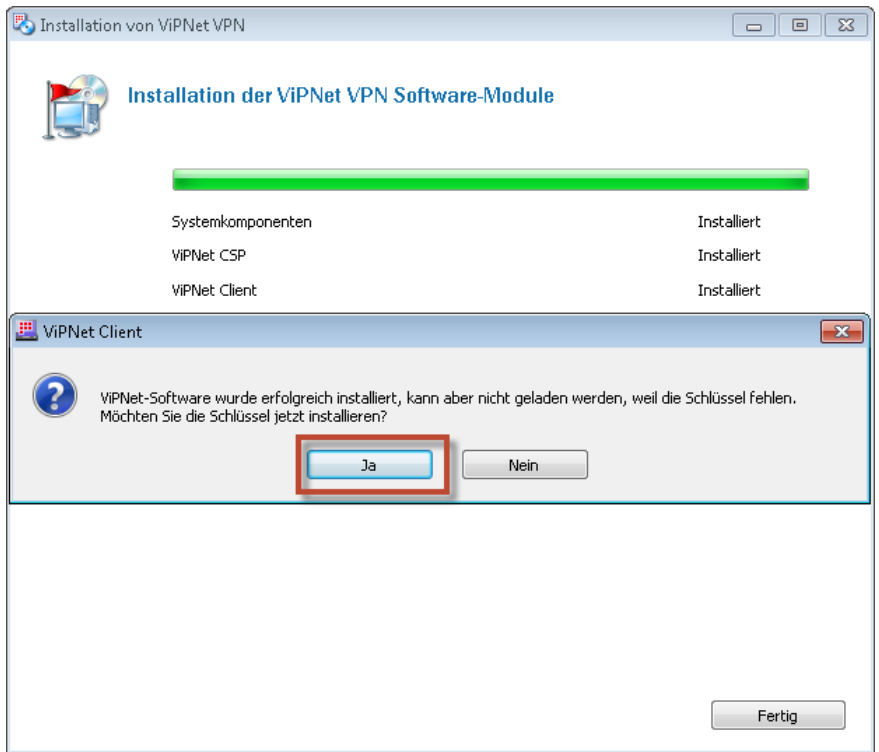

*Abbildung 17. Abschluss der Installation*

- **5** Starten Sie ViPNet Client mit Hilfe eines Doppelklicks auf der Verknüpfung des Programms auf dem Desktop.
- **6** Klicken Sie im Fenster **ViPNet Schlüsselinstallation** auf die Schaltfläche **Durchsuchen** un geben Sie den Pfad zur Datei \*.dst, die Sie aus ViPNet Netzwerkadministrator erhalten haben.

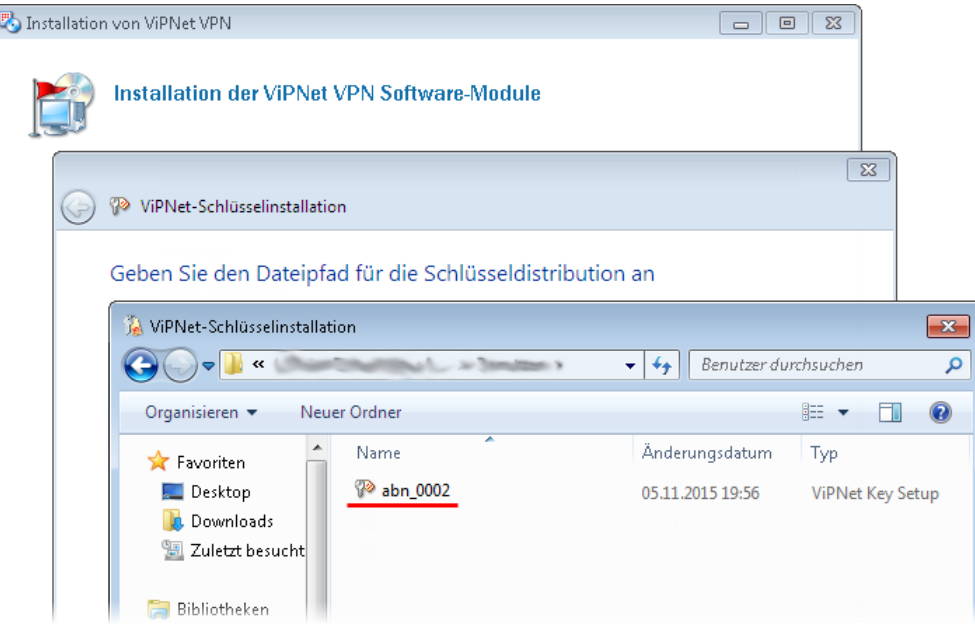

*Abbildung 18. Auswahl der Schlüssel für Coordinator*

**7** Klicken Sie im Fenster **ViPNet Schlüsselinstallation** auf die Schaltfläche **Schlüssel installieren**.

**8** Geben Sie zur Anmeldung im Programm das beim Administrator des ViPNet Netzwerks erhaltene Benutzerpasswort des ViPNet Netzwerkknotens ein.

# Empfehlungen zur Konfiguration von ViPNet Coordinator und ViPNet Client

Damit das ViPNet Netzwerk ordnungsgemäß funktioniert, sollten folgende Empfehlungen umgesetzt werden:

- Der störungsfreie Betrieb von ViPNet Coordinator bildet eine notwendige Voraussetzung für die Funktionalität des VPN-Netzwerks. Beim Starten der Anwendung ViPNet Coordinator ist eine Authentifikation des Benutzers des gegebenen Netzwerkknotens erforderlich. Damit ViPNet Coordinator Monitor auch im Fall eines ungeplanten Computerneustarts automatisch gestartet werden kann, sollten die Speicherung des Benutzerpassworts von ViPNet in der Registry sowie die automatische Anmeldung des Benutzers in Windows konfiguriert werden. Informationen darüber, wie die automatische Benutzeranmeldung unter Windows erfolgen kann, finden Sie im Dokument "Gängige Szenarien der Administration von ViPNet VPN. Anhang zum Benutzerhandbuch".
- Beenden Sie niemals die Programme ViPNet Coordinator Monitor und ViPNet Client Monitor. Wenn das Programm ViPNet Monitor nicht gestartet ist, kann ein sicherer Weiterbetrieb Ihres ViPNet Netzwerks nicht mehr garantiert werden.
- Die Programmen ViPNet Client und ViPNet Coordinator verfügen über die Funktionen einer Firewall. Standardmäßig sind auf den Clients und Coordinatoren allerdings die Netzwerkfilter eingestellt, die den gesamten offenen Traffic durchlassen, d.h. die integrierte Firewall ist inaktiv. Das beugt Konfliktsituationen und Internetzugangsstörungen vor, im Falle wenn auf dem Knoten andere Firewalls aktiv sind (z.B. die Windows Firewall).

Wenn Sie den unerwünschten Traffic blockieren möchten, können Sie in den Programmen ViPNet Client und ViPNet Coordinator entsprechende Netzwerkfilter einrichten.

Detaillierte Anleitung zur Einstellung von Netzwerkfiltern finden Sie im Dokument "Gängige Szenarien der Administration von ViPNet VPN" im Abschnitt "Einsatz der integrierten Firewall".

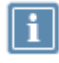

**Hinweis.** Auf den Clients werden alle Einstellungen des ViPNet Monitors im Administrator-Modus konfiguriert.

#### **Ziel und Zweck**

Dieses Handbuch beschreibt die Installation und Konfiguration von ViPNet Produkten. Für die neuesten Informationen und Hinweise zum aktuellen Software-Release sollten Sie in jedem Fall zusätzlich unsere Release Notes lesen – insbesondere, wenn Sie ein Software-Upgrade zu einem höheren Release-Stand durchführen. Die aktuellsten Release Notes sind immer zu finden unter [http://www.infotecs.de](http://www.infotecs.de/)

### **Haftung**

Der Inhalt dieses Handbuchs wurde mit größter Sorgfalt erarbeitet. Die Angaben in Ihrem Handbuch gelten jedoch nicht als Zusicherung von Eigenschaften Ihres Produkts. Der Hersteller haftet nur im Umfang seiner Verkaufs- und Lieferbedingungen und übernimmt keine Gewähr für technische Ungenauigkeiten und/oder Auslassungen.

Die Informationen in diesem Handbuch können ohne Ankündigung geändert werden. Zusätzliche Informationen, sowie Änderungen und Release Notes für ViPNet Produkte finden Sie unter [http://www.infotecs.de.](http://www.infotecs.de/) Der Hersteller übernimmt keine Verantwortung für Datenverlust und Schäden, die durch den unsachgemäßen Betrieb des Produkts entstanden sind.

### **Copyright**

1991–2016 Infotecs GmbH, Berlin

Version: 00121-06 34 02 DEU

Dieses Dokument ist Teil des Softwarepaketes und unterliegt daher denselben Lizenzbestimmungen wie das Softwareprodukt.

Dieses Dokument oder Teile davon dürfen nicht ohne die vorherige schriftliche Zustimmung der Infotecs GmbH verändert, kopiert, weitergegeben etc. werden.

ViPNet® ist ein registriertes Warenzeichen des Softwareherstellers Infotecs GmbH.

**Marken**

Alle genannten Markennamen sind Eigentum der jeweiligen Hersteller.

### **Wie Sie Infotecs erreichen**

Infotecs GmbH

Oberwallstr. 24

10117 Berlin

Deutschland

Tel.: +49 (0) 30 206 43 66 0

Fax: +49 (0) 30 206 43 66 66

WWW: [http://www.infotecs.de](http://www.infotecs.de/)

E-Mail: [support@infotecs.de](../../../../../Publishing/Word%20Document%20(Simple)/ViPNet_VPN_Quick_Start_deu/support@infotecs.de)